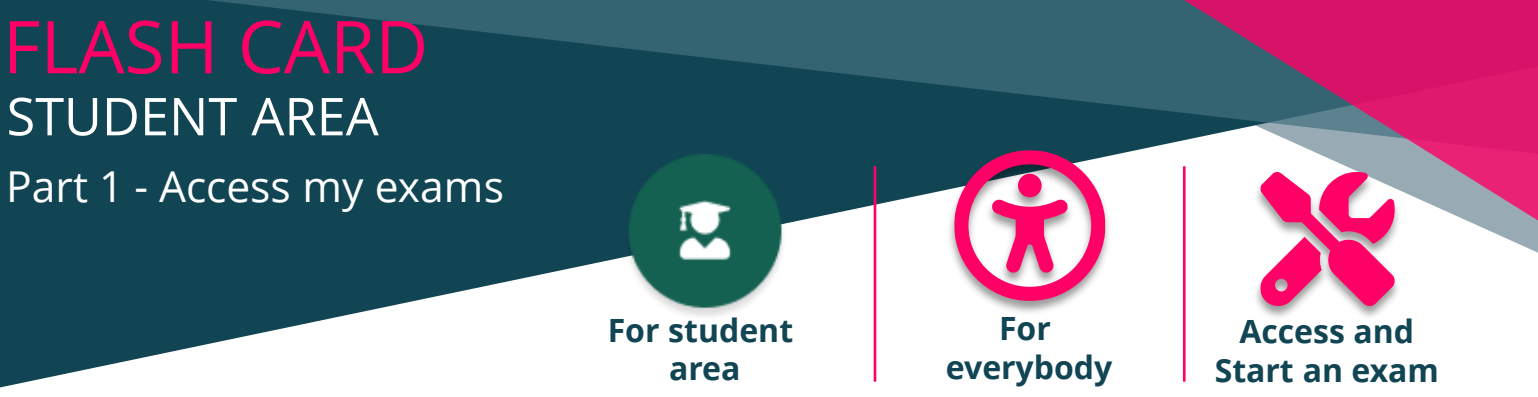

You are a student and would like to access your exams and lectures on your THEIA platform. Here is a procedure to show you how.

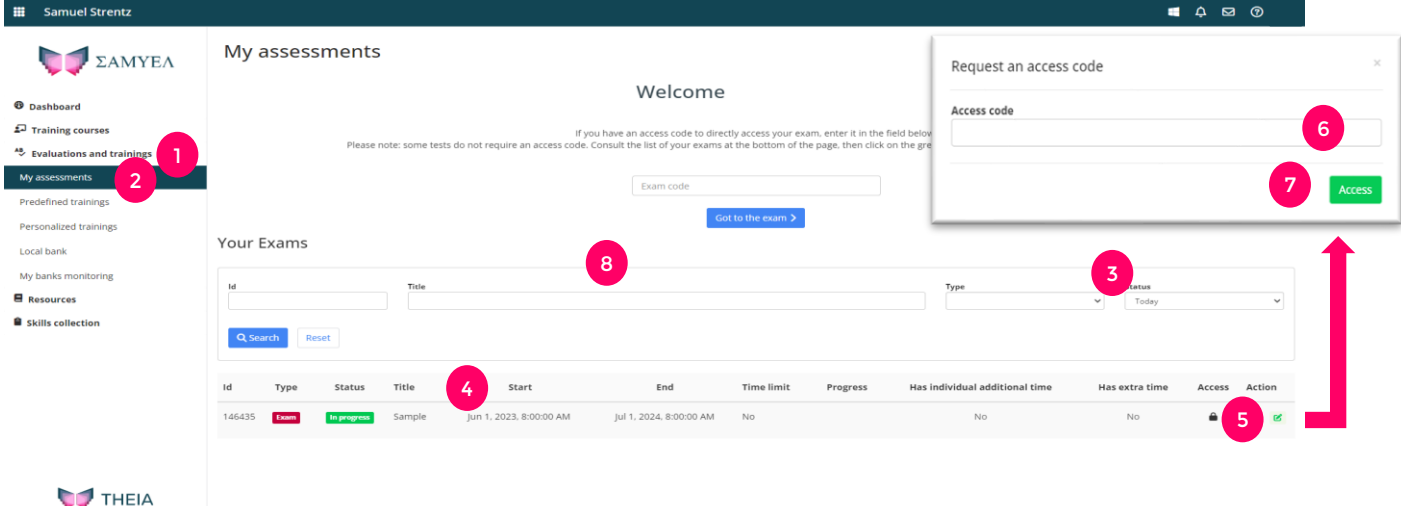

IC Collapse sidebar

131

## ACCESS THE LIST OF MY TESTS

1. In the learner space, go to the Assessments and training tab (1) > My tests sub-tab (2). The tests you are registered for will appear here.

By default, only events taking place that day appear in the list. If you want to view upcoming events over a longer period or past events, you can change the "Status" filter (3) and choose "Upcoming", "In progress" or "Finished".

You can consult the test start and end dates for each exam (4). Please note: this is not the composition time for the test, but the period during which you can take it. If there is a time limit, it will be displayed in the next column.

## $\overline{P}$ STARTING A TEST

2. To start a trial, click on the "Play" button in the Action column. 3. If an access code has been set, a window will open asking you to enter it (6). You can then access the test (7).

This access code is known only to the teaching staff and must be given to you shortly before the start of the exam.

If you have an access code, you can also enter it in the window that opens when you click on "Go to test". This will redirect you directly to the correct test.

Please note: clicking on "Access" will start the exam. If a composition time is scheduled, the timer will start and your exam will officially begin.

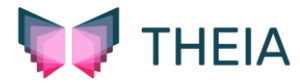